# **Pie Charts**

- Overview
   Chart Data Options
   Transla
- Pie Chart Tutorial
  - Summary
     Tutorial

## Overview

#### top

| Туре         | lcon | When to Use                                                                                                    |
|--------------|------|----------------------------------------------------------------------------------------------------|
| Pie          | 6    | You want to show the relationship of parts to the whole. Use a pie chart to highlight proportions rather than actual values. If it is important to show actual values in the chart, avoid using the pie chart type. |
| 3D Pie       | 6    | Similar to the pie chart, but in three a dimensional form.                                                                                                    |
| Multi<br>Pie | çç   | Used to highlight individual component sizes in a system of multiple components.                                                                                                    |
| Ring         | C    | Similar to the pie chart, but in a circular ring form.                                                                                                    |

## **Chart Data Options**

| Option | Description                                                                          |
|--------|--------------------------------------------------------------------------------------|
| Colour | This is the category label for the X axis                                            |
| Size   | Typically a numeric value such as \$. An item that you want to measure on your Chart |

## **Pie Chart Tutorial**

top

## Summary

In order to set up a Pie Chart you will need:

- 1. Create a report with chart display
  - a. Select a field to use as the Colourb. Select a field to use as the Size
- 2. Create your chart, selecting Pie as the type
- 3. Provide the **Colour** and **Size** options
- 4. Customise the Chart as required
- 5. Proceed to the **Output** step
   6. Save your report

### Tutorial

1. Click the  $\ensuremath{\textit{Create}}$  link in the main navigation bar of the system, and select the Report option.

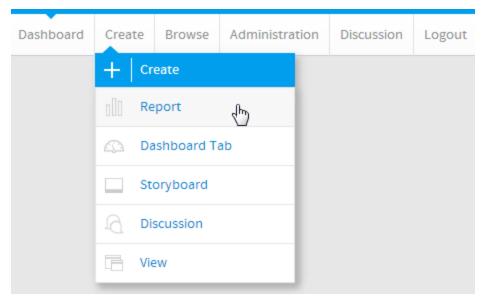

2. You will now be on the Report Initialisation page. Ensure the **Drag and Drop Builder** has been selected to use for report creation.

3. Click on the Ski Team view in order to use the fields defined within it for creating the report.

| Create new Report                                               |                                                                                                    |                                      |   |
|-----------------------------------------------------------------|----------------------------------------------------------------------------------------------------|--------------------------------------|---|
| Create Using: Data and Data Bar                                 | au 🗸                                                                                                |                                      |   |
| Drag and Drag built<br>new to build their n                     | ter al locas users to use a pre-defined data<br>grants. Al I business legis is built into the view. |                                      |   |
| Select Data Source from available                               | e views                                                                                             |                                      |   |
| South Rame                                                      | #Reports Record Lius • Source                                                                       | Default                              |   |
| Filter By:                                                      | 20 (KRR)                                                                                            |                                      |   |
| Hi Deta Soarton                                                 |                                                                                                    |                                      |   |
| HEVen Cologaries V HEVen Types V                                |                                                                                                    |                                      |   |
|                                                                 |                                                                                                    |                                      |   |
|                                                                 |                                                                                                    |                                      |   |
|                                                                 | Not incre? Create new data set now.                                                                 | as w Canad                           |   |
| 4. Add Camp Demogra                                             | phic and Camp Rating to Column                                                                      | IS.                                  |   |
| Columns                                                         | Camp Demographic                                                                                    | 🛞 Avg Camp Ratin                     | g |
| Rows                                                            |                                                                                                    |                                      |   |
|                                                                 | 1                                                                                                   |                                      |   |
| Camp Domogr                                                     | aphie – Ava Camp Dat                                                                                | ting -                               |   |
| Camp Demogr                                                     | aphic 👻 Avg Camp Ra                                                                                 |                                      |   |
| Camp Demogr<br>Adventure                                        | aphic 👻 Avg Camp Ra                                                                                 | ting -<br>5.52                       |   |
|                                                                 | aphic 👻 Avg Camp Ra                                                                                 |                                      |   |
| Adventure                                                       | aphic 👻 Avg Camp Ra                                                                                 | 5.52                                 |   |
| Adventure<br>Culture                                            | aphic 👻 Avg Camp Ra                                                                                 | 5.52<br>2.73                         |   |
| Adventure<br>Culture<br>Family                                  | aphic 👻 Avg Camp Ra                                                                                 | 5.52<br>2.73<br>4.66                 |   |
| Adventure<br>Culture<br>Family<br>Luxury                        | aphic - Avg Camp Ra                                                                                 | 5.52<br>2.73<br>4.66<br>4.29         |   |
| Adventure<br>Culture<br>Family<br>Luxury<br>Relaxation<br>Sport |                                                                                                    | 5.52<br>2.73<br>4.66<br>4.29<br>4.10 |   |
| Adventure<br>Culture<br>Family<br>Luxury<br>Relaxation          |                                                                                                    | 5.52<br>2.73<br>4.66<br>4.29<br>4.10 |   |

## 6. Select the **Pie** chart from the **Pie** section of the charts panel on the right of the screen.

Pie

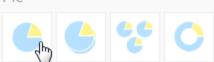

- 7. Set the following components:
  - Colour: Camp Demographic
  - Size: Avg Camp Rating

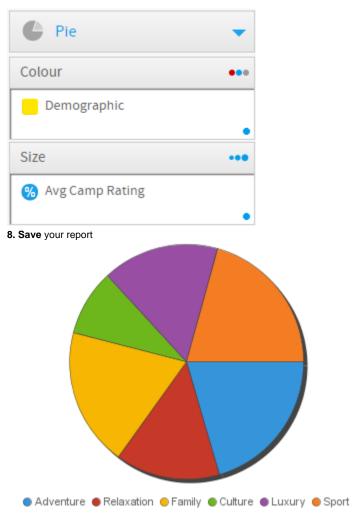

top